## Making an entry

34 Vicki Lawson October 23, 2018 Making an Entry 15698

Use the email and password you have registered with to sign in.

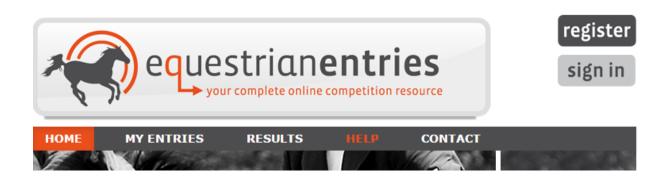

Click Sign In. Be sure not to click the Enter button on your keyboard at the end of your email address. Use the cursor to move to the password box or use the Tab key.

## ianenthes.co.nz **HOME MY ENTRIES SIGNIN** Forgot your password? Click HERE vickimlawson@gmail.com ..... All START Remember me DATE sign in cancel 1/07/2017 July 2017) - 6/6 Event 1s full ESNZ Eventing Series 2016/17 1/07/2017 Even 22/07/2017 | Springston Pony Club ODE July 2017

Find the event you want to enter. You can use the filter buttons to make the list a littler shorter. Events are organised in chronological order.

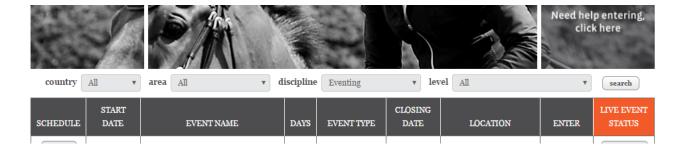

## Click ENTER beside the event you want to enter

|                            |   |                           |            | ·                                            |       |         |
|----------------------------|---|---------------------------|------------|----------------------------------------------|-------|---------|
| ed Training Series<br>ay 2 | 1 | Eventing; Show<br>Jumping | 26/07/2017 | Tielcey Park Stables &<br>Events Centre      | enter | Entries |
| oury Express Event         | 1 | Eventing                  | 1/08/2017  | McLeans Island National<br>Equestrian Centre | enter | Entries |
| Club ODE - August          | 1 | Eventing                  |            | Ferrymead Pony Club                          | enter | Entries |
| rn Express Event           | 1 | Eventing                  |            | McLeans Island National<br>Equestrian Centre | enter | Entries |

Agree to the Disclosure Statement by ticking the Agree box

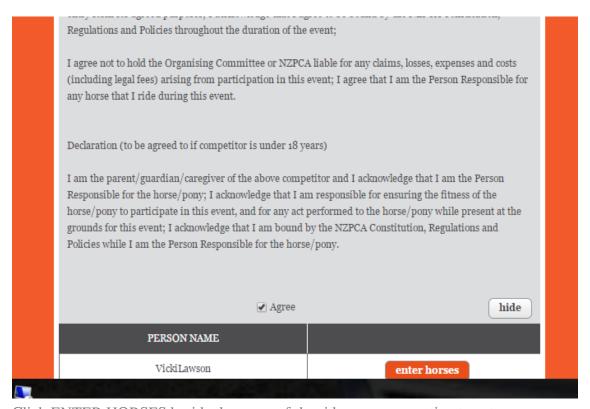

Click ENTER HORSES beside the name of the rider you are wanting to enter

| ✓ Agree              | hide         |
|----------------------|--------------|
| PERSON NAME          |              |
| VickiLawson          | enter horses |
| JohnLawson Play      | enter horses |
| Baby Two VickiLawson | enter horses |
| SoniaWaddll          | enter horses |
|                      |              |

You will then see a list of your horses. Click ENTER beside the horse you wish to enter.

| add horse   | VickiLawson     | hide  |
|-------------|-----------------|-------|
| HAS ENTRIES | HORSE NAME      |       |
|             | Baby            | enter |
|             | beautiful       | enter |
|             | frustrating     | enter |
|             | Guess MH        | enter |
|             | happy           | enter |
|             | Kinder Surprise | enter |
|             |                 |       |

You will get a pop up with the list of classes available at the show. Tick the enter box on the left for each class you want to enter.

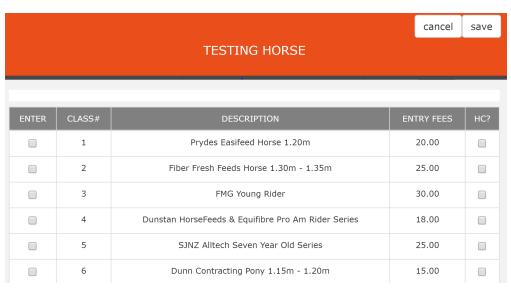

and then click the Save button.

At this point you can enter additional riders or horses by repeating the process.

Once you have made all the entries click NEXT

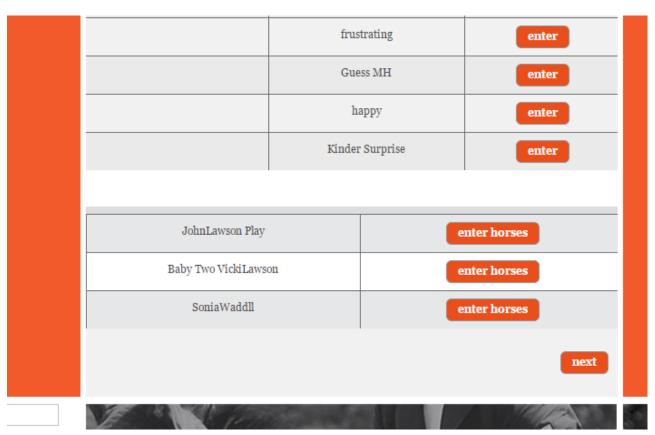

You will now see a summary of your compulsory fees

| FINAL CHECKOUT PAGE |              |         |                              |       |       |         |       |
|---------------------|--------------|---------|------------------------------|-------|-------|---------|-------|
| HORSE               | PERSON       | CLASS # |                              | CLASS |       | нс      | FEE   |
| Baby                | Vicki Lawson | 1       | NZPC8o Pony Club riders only |       | N/A   | \$50.00 |       |
|                     |              |         |                              |       |       | TOTAL   | \$50  |
| ENTRY FEES          |              |         |                              |       |       |         |       |
| COMPULSORY FEES     |              |         |                              | FEES  | QTY   |         | TOTAL |
| On Line Entry Fee © |              |         | \$3.00                       | 1     |       | \$3     |       |
|                     |              |         |                              |       | Total |         | \$3   |

You can also choose any optional fees such as yarding and camping.

| OPTIONAL FEES                 | Fee      | QTY   |      |
|-------------------------------|----------|-------|------|
| Yard - Open for event         | \$10.00  |       | \$o  |
| Ground Fee Discount (Members) | \$-15.00 |       | \$o  |
|                               |          | Total | \$20 |
|                               |          |       |      |

Select the payment method you wish to use

|                                            |   | Total     | \$13 |  |
|--------------------------------------------|---|-----------|------|--|
| PAYMENT OPTIONS:<br>I WILL MAKE PAYMENT BY |   |           |      |  |
| Cheque (to be posted)                      | - | 0         |      |  |
| Credit Card/Pay Pal (now)                  | - | 0         |      |  |
| Manual Internet Banking                    | - | •         | \$o  |  |
|                                            |   | TOTAL DUE | \$47 |  |
|                                            |   |           |      |  |

If you have any special requests or are riding a test of choice you can enter this information here.

| Special Requests          | ,                                           |                                        |   |
|---------------------------|---------------------------------------------|----------------------------------------|---|
| Yarding //                | Late draw please as have a two hour drive   | List TOC here                          | 2 |
| events cannot run without | VOLUNTEERS the help of volunteers so please | indicate if you can supply a volunteer |   |

You can now enter the names of any Volunteers who can assist at the event.

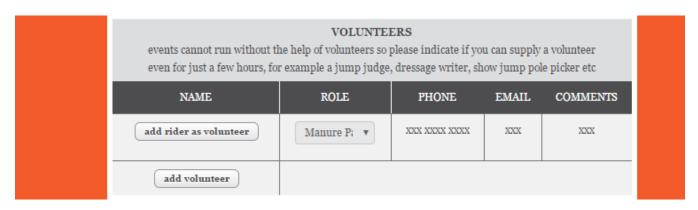

You have now completed your entry. Once you click the Confirm Entry button your entry cannot be removed from the competition.

To complete your entry click the CONFIRM ENTRY button

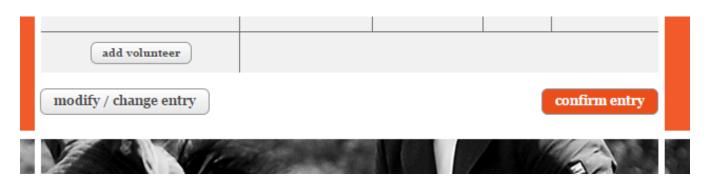

You will receive an email confirmation of your entry and it will show on the website after approximately 30 minutes.

Online URL: <a href="http://kb.evoevents.co.nz/article.php?id=34">http://kb.evoevents.co.nz/article.php?id=34</a>